# **Anleitung zum Gebrauch des FSV-PRÜFBUCH ZUR LB-VI, Version 06**

# **ÖNORM A 2063-1:2015**

# **SOFTWARE V1.0.00**

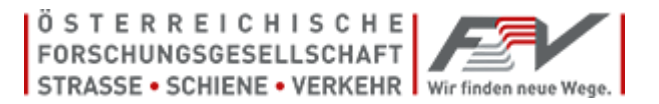

## **INHALTSVERZEICHNIS**

## Inhaltsverzeichnis

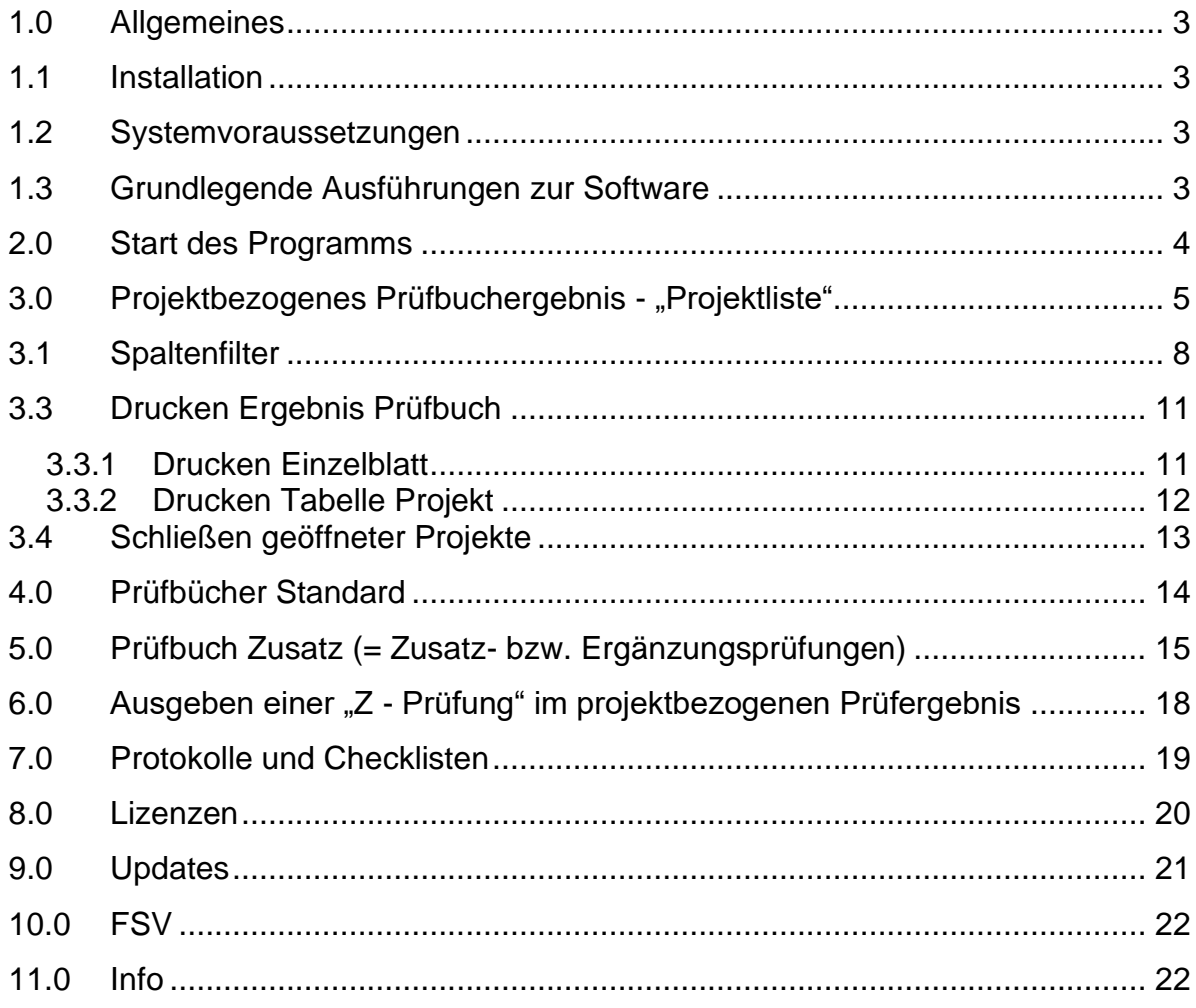

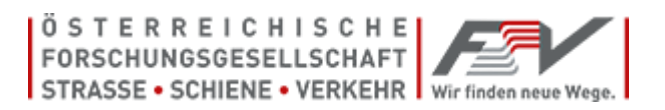

## <span id="page-2-0"></span>*1.0 Allgemeines*

Das FSV - Prüfbuch ist eine umfangreiche Sammlung von Prüfungen für Baustoffe, Bauteile und Leistungen gemäß der "Standardisierten Leistungsbeschreibung Verkehr und Infrastruktur (LB-VI)" und **stellt ein Hilfsmittel für Örtliche Bauaufsichten(ÖBA)**  dar. Auftraggeber(AG), Auftragnehmer(AN), Planer, Ziviltechniker (ZT) und Ingenieurkonsulenten schätzen dieses Hilfsmittel ebenso.

Hinweis: **Das Arbeitspapier Nr. 29** berücksichtigt die inhaltlichen Grundlagen und Begriffe zum FSV - Prüfbuch. Dieses Arbeitspapier ist bei der FSV erhältlich.

## <span id="page-2-1"></span>*1.1 Installation*

Zum Öffnen, Lesen und Drucken des FSV Prüfbuches muss die Software installiert sein. Die exe.-Datei ist auf dem Arbeitsplatz zu installieren und der gültige Aktivierungsschlüssel anzugeben.

## <span id="page-2-2"></span>*1.2 Systemvoraussetzungen*

Das Programm und die Daten sind darauf ausgerichtet, auf einem aktuellen Windows®- Betriebssystem zu laufen. Empfohlen wird eine Bildschirmauflösung von 1280 x 1024 oder höher.

WICHTIG: Zur Installation sind Administratorenrechte erforderlich (Im Zweifel oder bei Fragen kontaktieren Sie bitte Ihren Systemadministrator).

Einige Virenscanner oder Firewall-Programme können die Installation und Aktivierung des Programms behindern. Hier müsste entschieden werden, das Programm für die Dauer der Installation vorübergehend auszuschalten. (Im Zweifel oder bei Fragen kontaktieren Sie bitte Ihren Systemadministrator).

## <span id="page-2-3"></span>*1.3 Grundlegende Ausführungen zur Software*

Diese FSV - Prüfbuch Software stellt ein Hilfsmittel für die örtliche Bauaufsicht (ÖBA), Auftraggeber(AG), Auftragnehmer(AN), Planer, Ziviltechniker und Ingenieurkonsulenten dar und ist rechtlich nicht verbindlich.

Das Prüfergebnis weist ausschließlich Prüfzeilen zu Standard-Leistungsgruppen-Unterleistungsgruppen und auch für einige Standardpositionen der LB-VI aus. Daher werden nach Einlesen eines ÖNORM A 2063-1 – onlv Datenträger keine Zusatz-Positionen des Ausschreibungsleistungsverzeichnisses angezeigt.

Unter Zusatzprüfungen (= Ergänzungsprüfungen) ist es möglich, für echte Z-Positionen mit geänderten Positionsnummern gegenüber der LB-VI, in einem selbst erstellten "Zusatz-Prüfbuch" eigene Prüfzeilen in einem Umfang von 100 Stück zu erstellen und zu speichern.

Diese echten Z-Positionen sind daher vom Anwender getrennt mit einer AVA Bausoftware zu ermitteln.

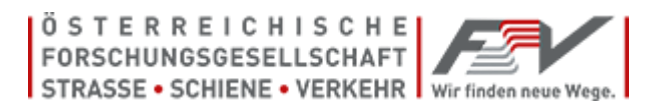

Die FSV schließt jegliche Haftung für Schäden, die direkt oder indirekt aus der Benutzung dieser Software entstehen, aus.

## **Mit der Lizenz "Start":**

Der Ausdruck als auch die Ausgabe des Prüfergebnisses ist mit ca. 300 Prüfzeilen begrenzt. Bei mehr als 300 Prüfzeilen im Prüfergebnis sind die Spaltenfilter zu benutzen. Es ist kein Excel Export des Prüfergebnisses möglich.

## **Mit der Lizenz "Premium":**

Der Ausdruck von Prüfzeilen ist nicht begrenzt. Das Prüfergebnis kann als Excel – Tabelle exportiert werden.

## <span id="page-3-0"></span>*2.0 Start des Programms*

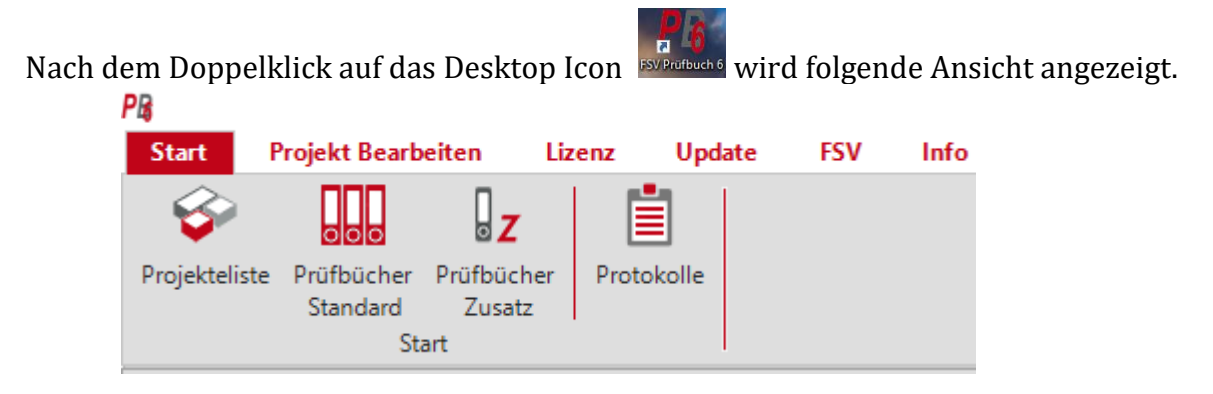

**Projektliste** = projektbezogene Auswertung eines ÖNORM A 2063-1 - Datenträger

**Prüfbücher Standard** = Anzeige des gesamten Prüfbuchinhaltes (Tabelle)

**Prüfbücher Zusatz** = Anlegen und Speichern selbst gestalteter Prüfzeilen

**Protokolle** = nachdem über "Protokolle aktualisieren" Protokolle ins Programm geladen wurden folgt der Download von Musterprotokollen und Muster Checklisten

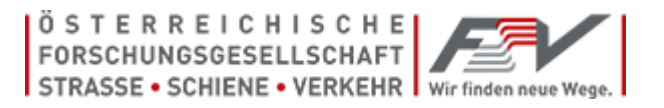

# <span id="page-4-0"></span>*3.0 Projektbezogenes Prüfbuchergebnis - "Projektliste"*

 $\bullet$ Nach einem Klick auf "Projektliste" Projektliste" wird der Menüpunkt "Assistent" zum Einlesen eines ÖNORM A 2063-1 Datenträger (.onlv) angezeigt. (*beispielhaft mit einem eingespielten Projekt*)

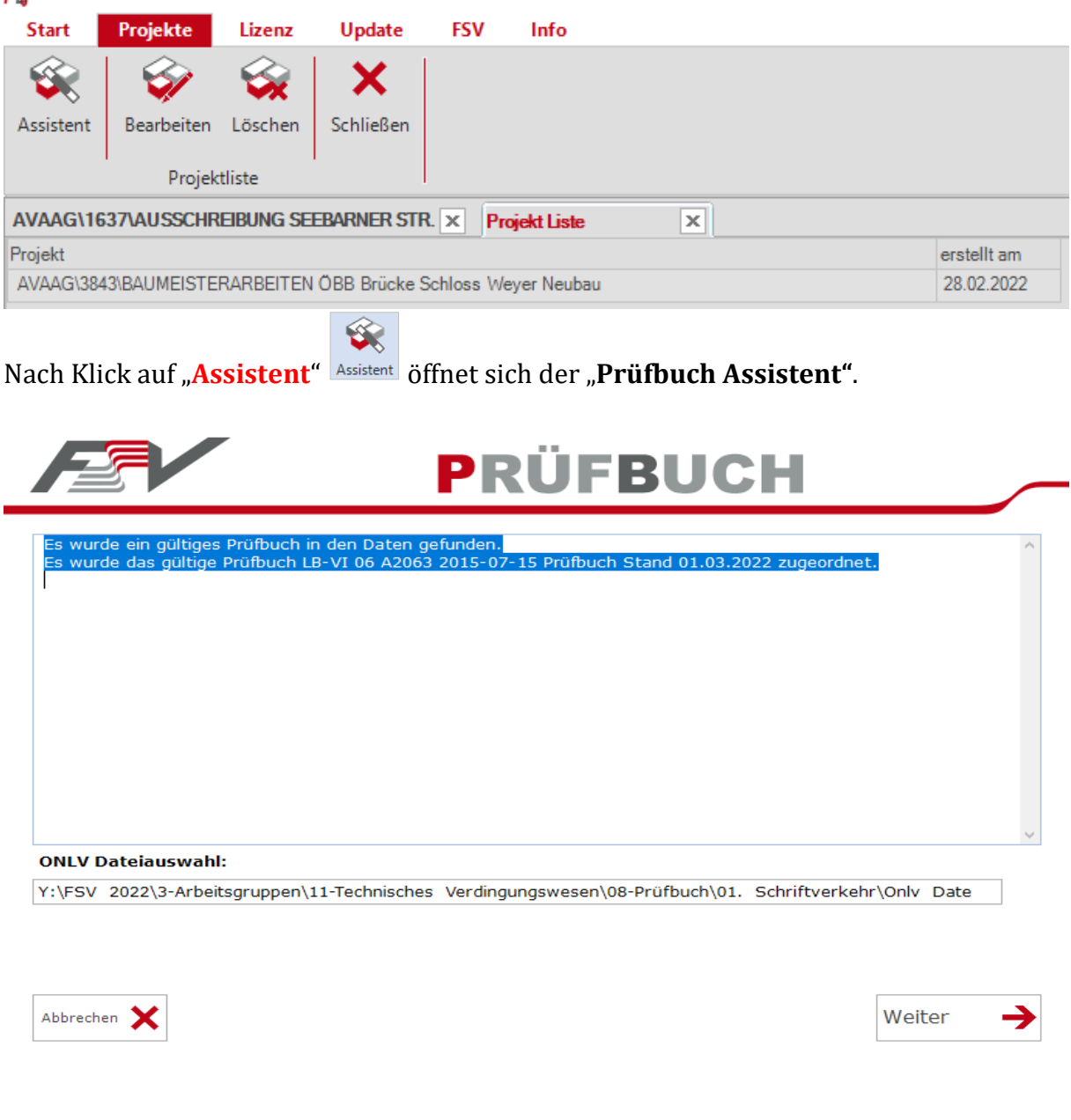

• Wählen Sie den Speicherort des Datenträgers der .onlv-Datei.

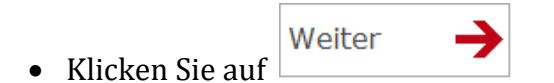

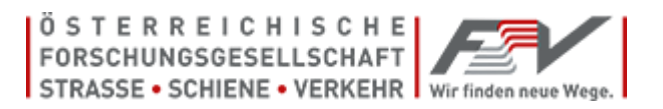

- Hinweis: Ausschließlich **Ausschreibungen** (onlv) nach **LB-VI06** sind in diese Software einlesbar.
- Hinweis: Bei Einlesen eines onlv Datenträgers nach LB-VI04 bzw. LB-VI05 wird folgende Meldung angezeigt:

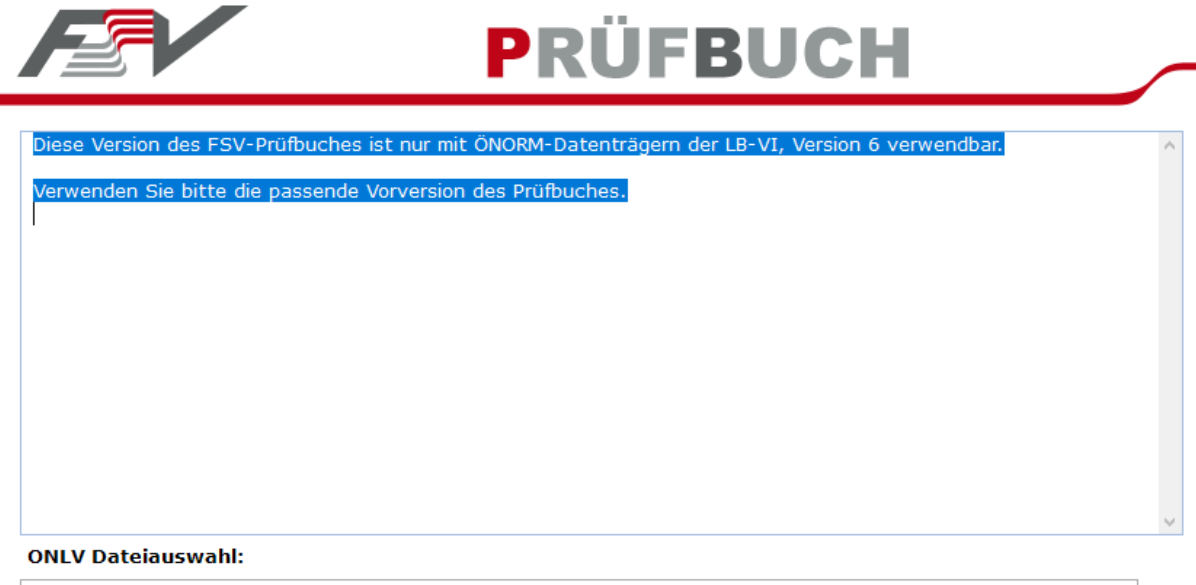

Y:\FSV 2019\3-Arbeitsgruppen\11-Technisches Verdingungswesen\08-Prüfbuch\ONLV-LB-VI05\Leisser neu\9

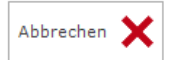

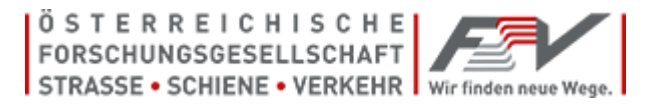

Ansicht nach dem erfolgreichen Einlesen des onlv Datenträgers zur LB-VI06: (beispielhaft)

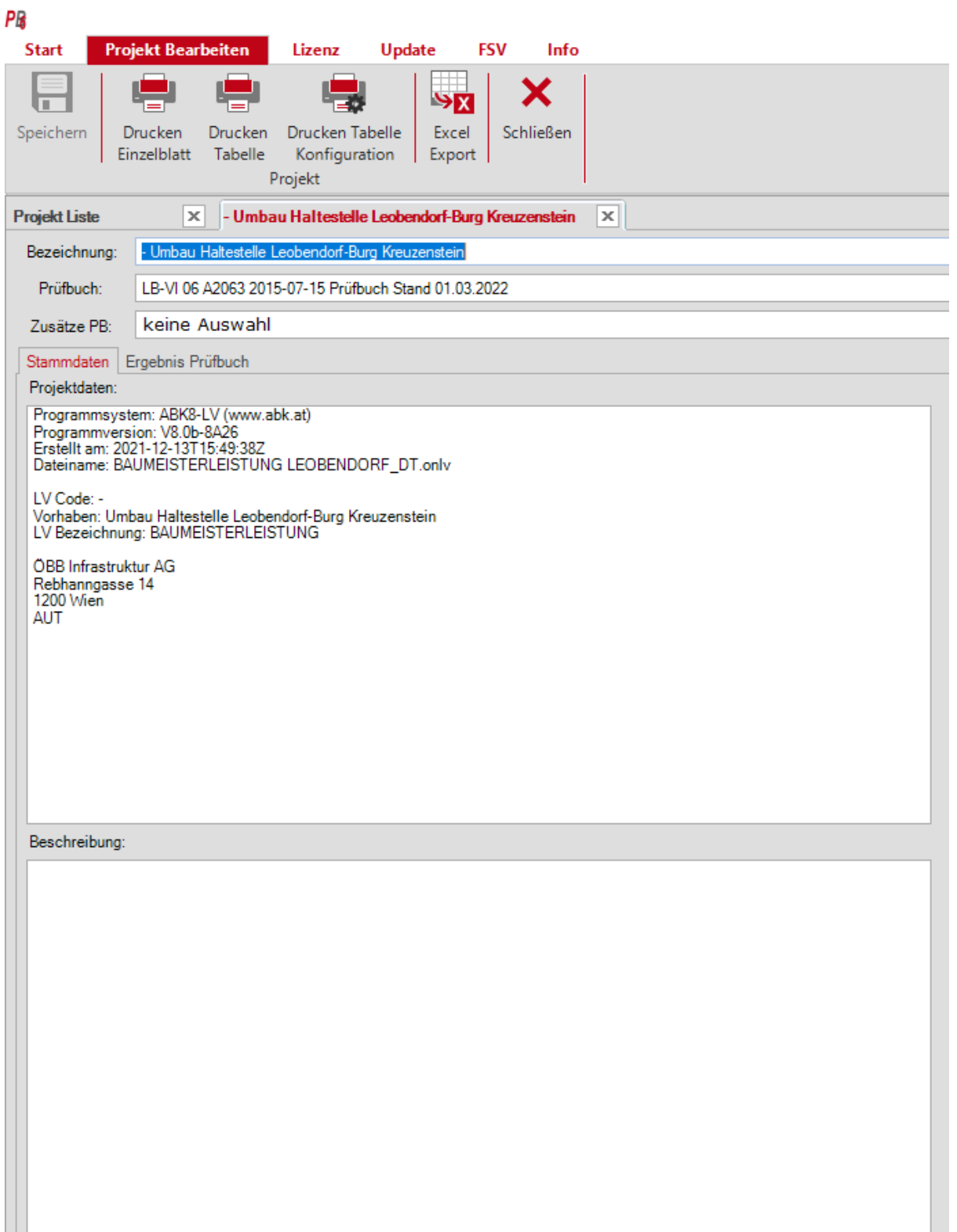

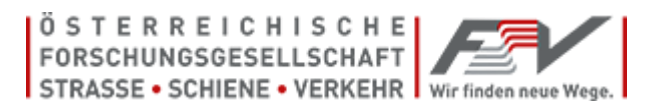

- Das Projekt mit dessen Bezeichnung, der Prüfbuch Version und der Projektdaten wird unter **"Stammdaten"** angezeigt.
- Unter **"Beschreibung"** können individuelle Anmerkungen eingetragen werden.
- Nach Klick auf den Reiter "**Ergebnis Prüfbuch**" wird das Ergebnis mit der Anzeige aller gefundenen Standard - Prüfzeilen für dieses Projekt tabellarisch angezeigt.

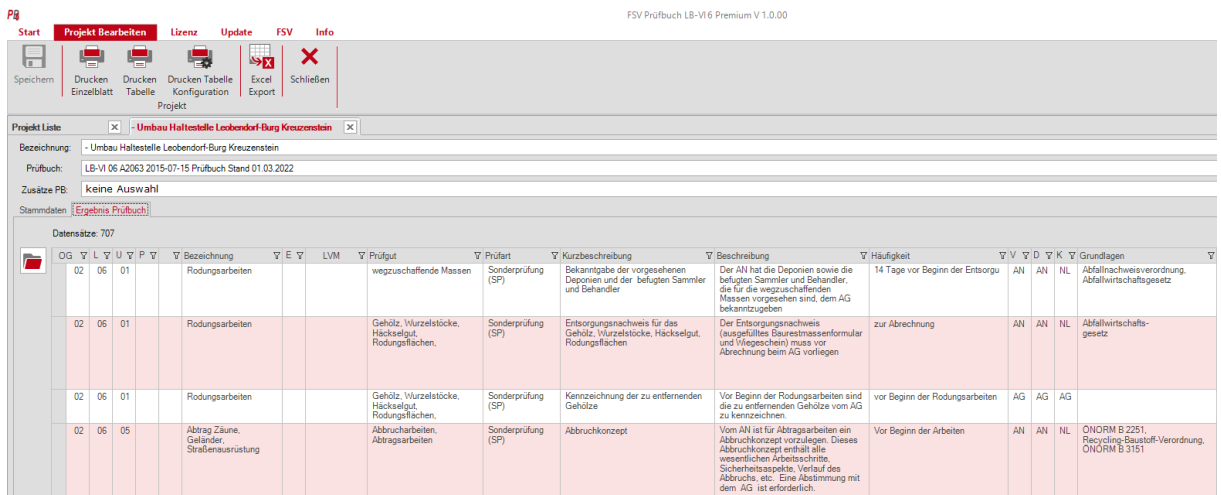

o Zum Sichten der gesamten Zeilen und Spalten ist das Srollen **des Bildausschnittes** horizontal und vertikal mit  $\Box$  möglich.

# <span id="page-7-0"></span>*3.1 Spaltenfilter*

Alle Spalten können mit einem **Spaltenfilter**, ähnlich MS Excel, belegt werden. Der Filter wird mit Klick auf den Button  $\mathbb{Y}$  geöffnet.

### • **Spaltenfilter aktivieren**

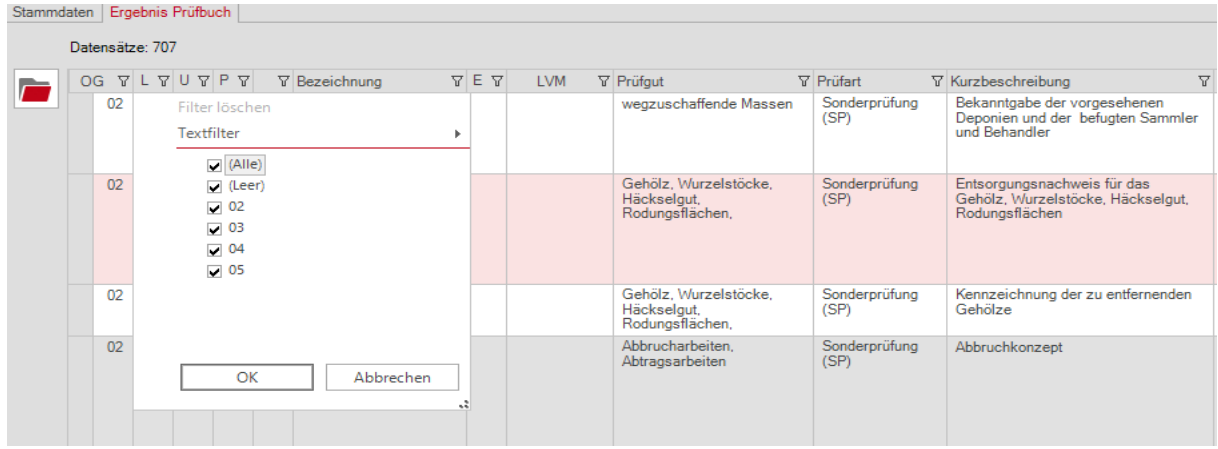

Z.B. bei der Spalte Obergruppe den Filter öffnen.

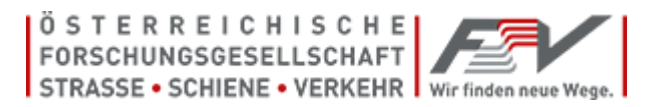

- o Vor der Filteraktivierung werden z.B. 707 Datensätze angezeigt.
- o Bei Klick z.B. auf OG Nummer 02 und gleich danach Klick auf die Tabellenansicht werden nur die Prüfzeilen zur Obergruppe Nummer 02 ausgewiesen.

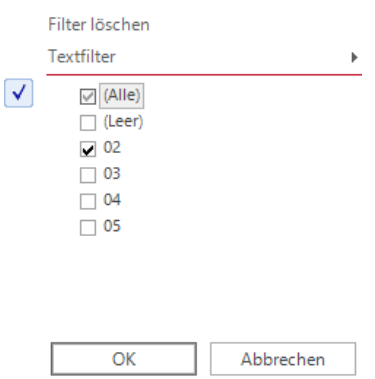

o Nach der Aktivierung des Spaltenfilters mit Wahl OG 02 werden alle die OG 02 betreffenden Prüfzeilen in der tabellarischen Übersicht angezeigt.

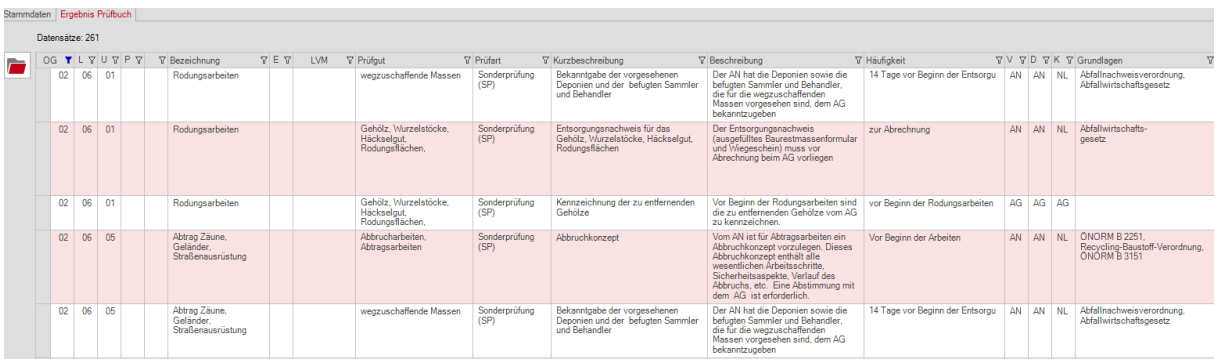

o Nach dieser Aktivierung des Filters für die OG 02 werden z.B. 261 Datensätze ausgewiesen.

## • **Spalte - Spaltenfilter deaktivieren**

Ist das Filtersymbol blau eingefärbt bedeutet dies, dass ein Filter aktiv ist. Um diesen aktiven Filter zu deaktivieren den gewünschten Filterbutton  $\blacksquare$  auswählen und Filter löschen klicken.

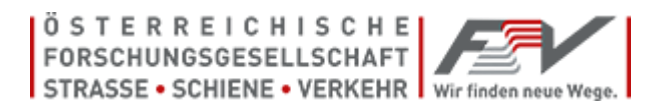

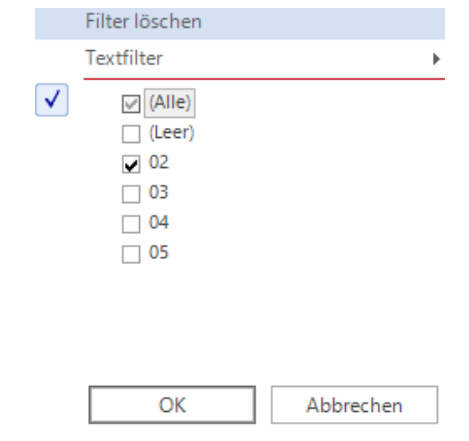

o Danach werden wieder alle Datensätzen angezeigt.

### • **Textfilter**

Mit Klick auf Textfilter kann ein benutzerdefinierter Filter aktiviert werden. In der unteren Abbildung sehen Sie ein Beispiel in dem Sie nach "OG welche größer als 02 sind" sortieren können, Gleichfalls werden die zahlreichen selbsterklärenden Optionen angezeigt, ähnlich "Microsoft Excel".

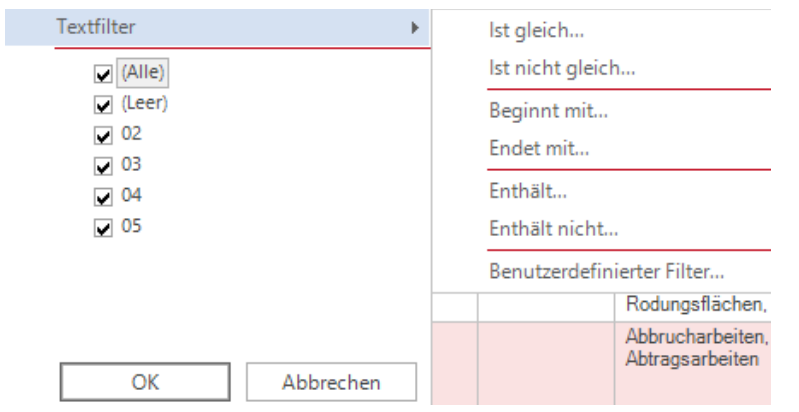

o Zahlreiche unterschiedliche Kriterien sind mit dem Textfilter wählbar.

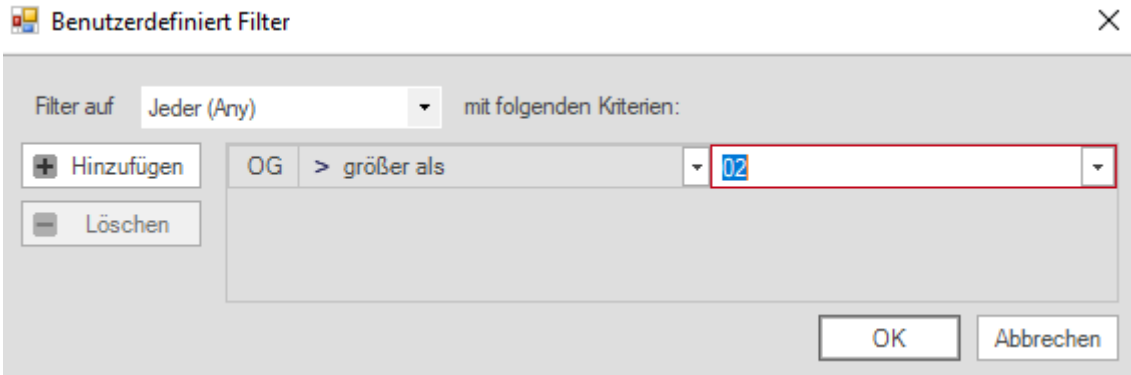

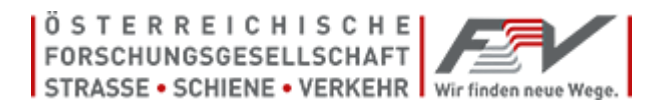

o z.B. werden hier alle OG größer als 02, also ab 03 angezeigt.

#### **Es gibt nun folgende weiterführende Möglichkeiten:**

- o "**Drucken**" = Bis zu 300 Datensätze können mit dieser Funktion auf einem Drucker auf A4 bzw. A3 Hochformat, als auch als PDF ausgedruckt werden. Bei mehr als 300 Datensätzen können die Spalten der tabellarischen Übersicht gefiltert und somit auf max. 300 Datensätze reduziert werden. Bei der Lizenz "PREMIUM" können unbegrenzt viele Datensätze ausgedruckt werden.
- o "**Excel Export**"= Mit der **Lizenz "PREMIUM"** können Sie mit dieser Funktion das tabellarische Prüfergebnis als xlsx-File ausgeben und auf Ihrem Rechner speichern. Microsoft Excel bietet die individuelle weiter folgende Bearbeitung des Prüfergebnisses. Mit z.B. in Excel mit Einfügen von Spalten und nutzen von Rechenoperationen, z.B. die automatisierte Prüfanzahl zu ermitteln.

## <span id="page-10-1"></span>*3.3 Drucken Ergebnis Prüfbuch*

يكر

#### <span id="page-10-0"></span>**3.3.1 Drucken Einzelblatt**

- o **Mit Lizenz "Start"**: Bis zu 300 Datensätzen direkt möglich! Bei > 300 bitte Spalten filtern. Mit Lizenz "Premium" gibt es keine Begrenzung beim Ausdruck.
- $\circ$  Bei Klick auf  $\frac{bncken}{fincken}$  wird je Prüfzeile ein Hochformat-Blatt generiert.

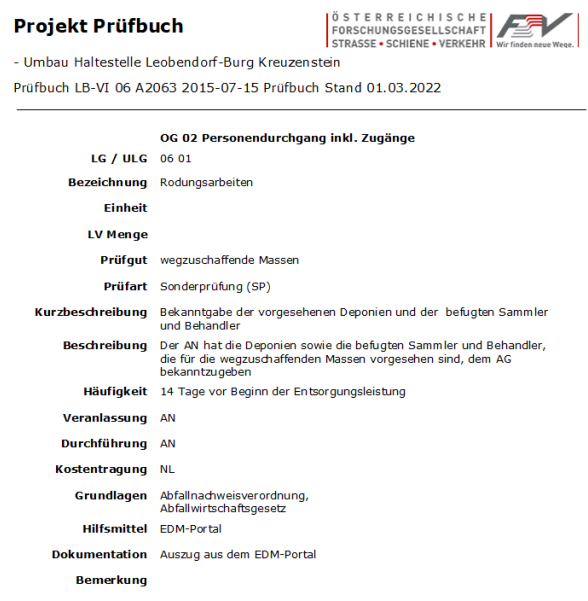

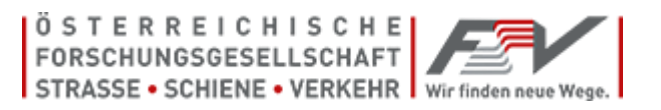

 $\circ$  In der Kopfzeile sind Speichern **n**, Drucken , Zoomen  $\bullet \bullet$  116,8%  $\bullet \bullet$ Blättern Seite 1 von 7 DE Seitenansichten HE III am und Suchen **m** möglich.

Die Projektbezeichnung, die Prüfbuch Version und die Daten der Prüfzeile werden je Blatt angezeigt.

## <span id="page-11-0"></span>**3.3.2 Drucken Tabelle Projekt**

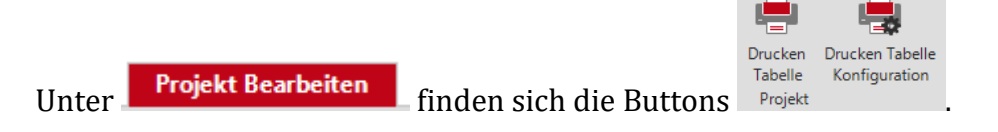

o **Mit Lizenz "Start"**: Bis zu 300 Datensätzen direkt möglich! Bei > 300 bitte Spalten filtern. Mit Lizenz "Premium" gibt es keine Begrenzung beim Ausdruck.

Mit "Drucken Tabelle - Konfiguration" können die Spalten für den Ausdruck ausgewählt und gespeichert werden.

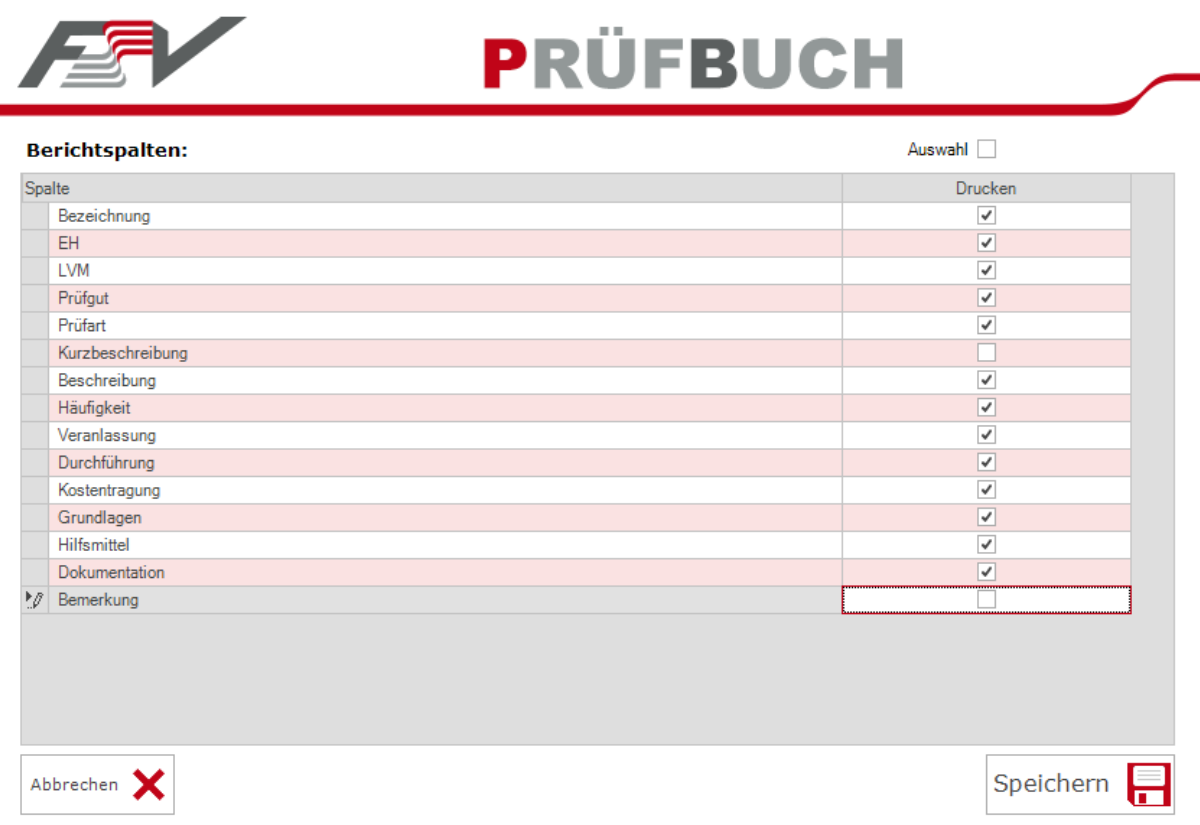

Nach Auswahl der Spalten wird die Tabelle mit "Drucken Tabelle - Projekt" generiert und kann danach gespeichert oder ausgedruckt werden.

### Beispiel eines tabellarischen Ausdrucks:

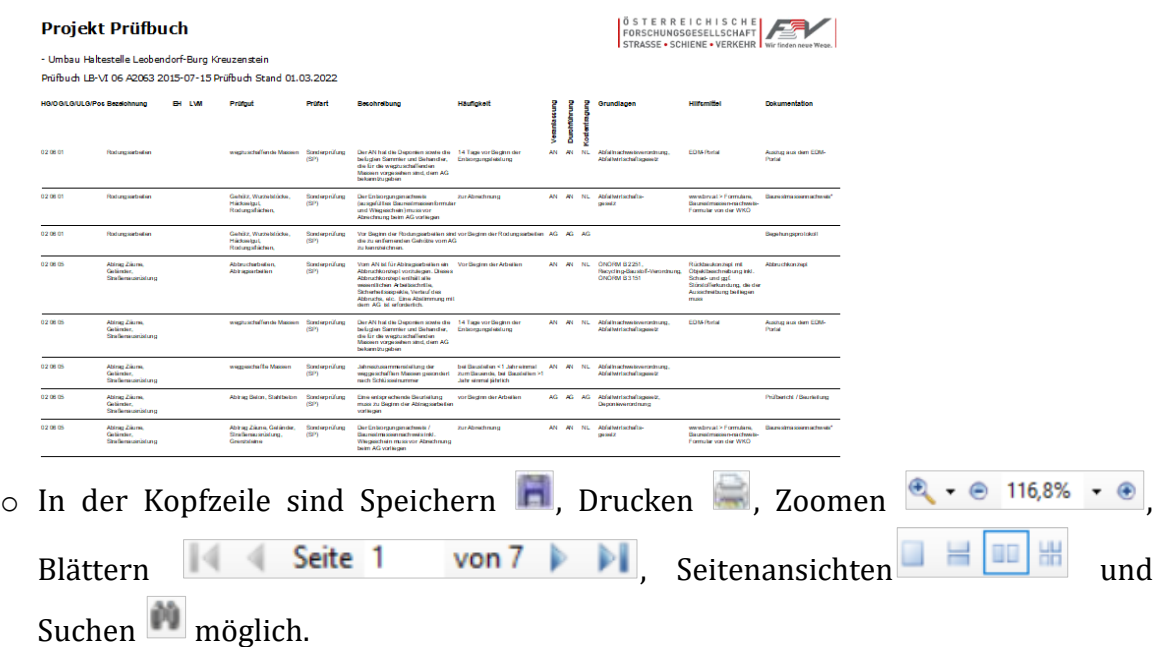

Die Projektbezeichnung, die Prüfbuch Version und die Daten der Prüfzeile werden je Blatt angezeigt.

# <span id="page-12-0"></span>*3.4 Schließen geöffneter Projekte*

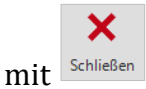

Wenn Sie alle geöffneten Projekte schließen, wird z.B. folgende Ansicht angezeigt.

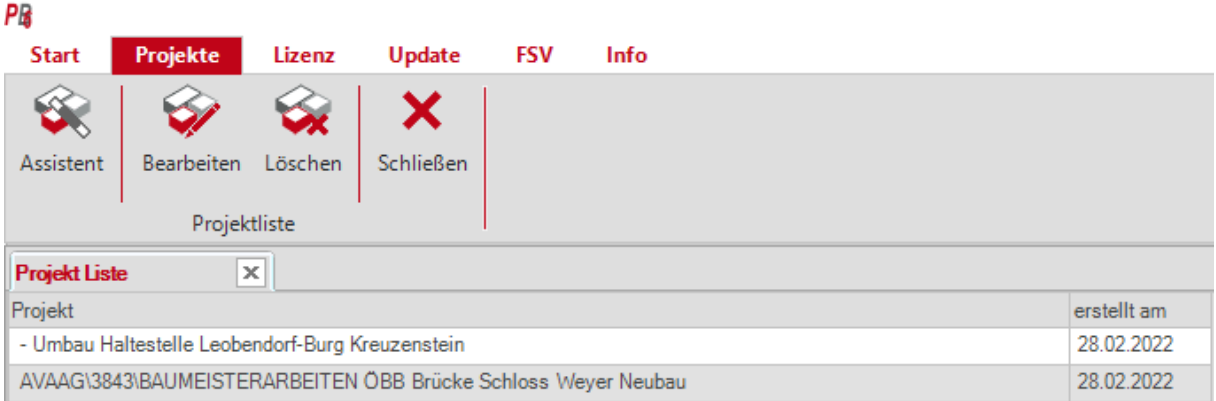

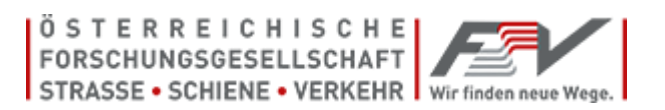

- Mit dem Button "**Assistent**" können Sie weitere ÖNORM A 2063 -1 Datenträger only einer **Ausschreibung nach LB-VI06** einlesen.
- Mit Klick auf ein Projekt in der Projektliste (markiert) und danach Button "**Bearbeiten**" wird das Projekt geöffnet.
- Mit Klick auf ein Projekt in der Projektliste (markiert) und Button "Löschen" wird das Projekt aus der Projektliste gelöscht.
- Mit "**Schließen**" wird jeweils eines von mehreren Projekten in dieser Ansicht geschlossen. Wird so lange auf Schließen geklickt bis alle Projekte geschlossen sind, erhält man folgende Anzeige.

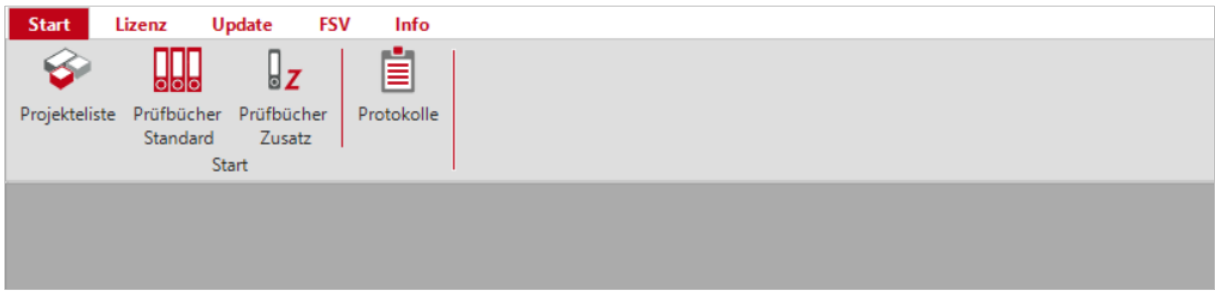

# <span id="page-13-0"></span>*4.0 Prüfbücher Standard*

Das Anzeigen aller vorhandenen Prüfungen des FSV Prüfbuches ist mit Klick auf "**Prüfbücher Standard**" möglich.

• **Anzeigen des gesamten Prüfbuches zur LB-VI** *(beispielhaft)*

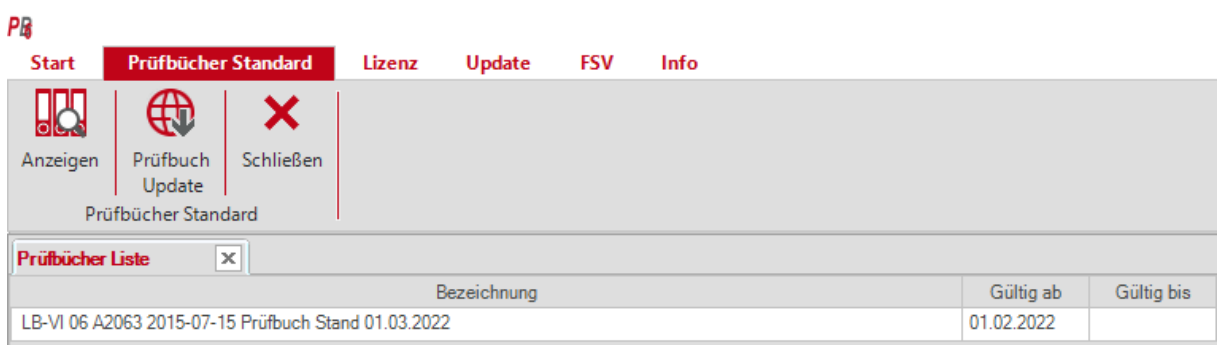

1. Bei Doppelklick auf die Zeile "**LB-VI 06 A2063 2015-07-15 Prüfbuch Stand xx.xx.2022**" mit der Maus wird die Tabelle der standardisierten Prüfzeilen zur LB-VI06 angezeigt (beispielhaft angeführt).

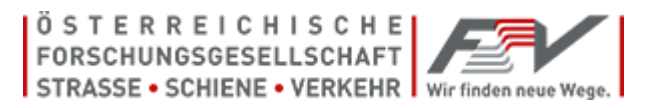

#### 2. Bei Markierung **LB-VI 06 A2063 2015-07-15 Prüfbuch Stand xx.xx.2022** mit der Maus und Klick auf

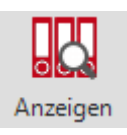

öffnet sich die Tabelle der standardisierten Prüfzeilen zur LB-VI06 ebenfalls.

Tabellarische Anzeige der standardisierten Prüfzeilen zur LB-VI06 (beispielhaft)

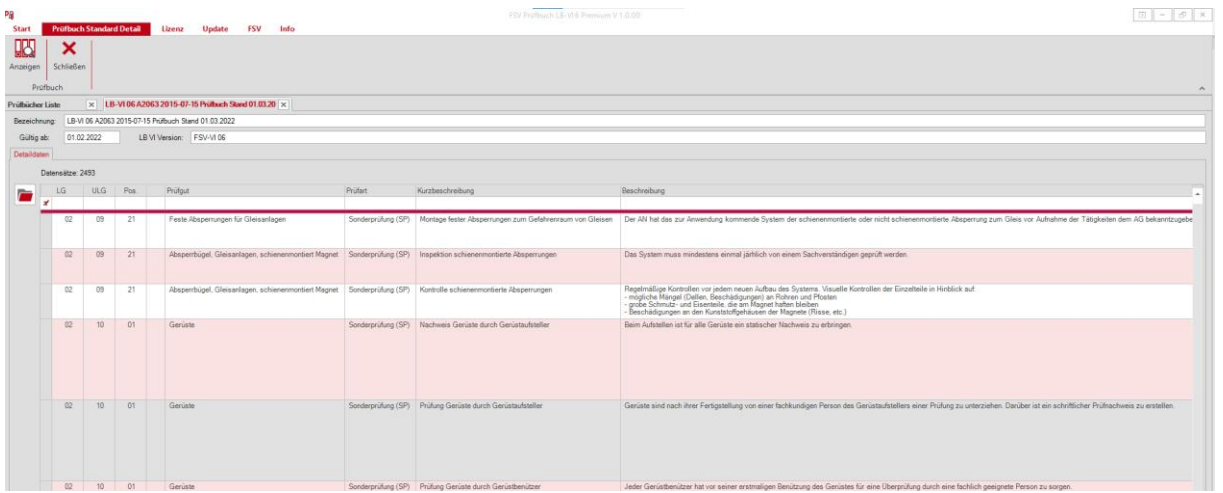

## <span id="page-14-0"></span>*5.0 Prüfbuch Zusatz (= Zusatz- bzw. Ergänzungsprüfungen)*

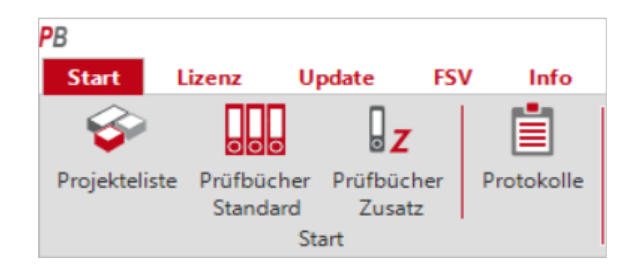

• Mit Klick auf "Prüfbücher Zusatz" ist die Eingabe und Speicherung einer selbst gestalteten Prüfung möglich = einer Prüfung, welche im Prüfergebnis mit einem "Z" angezeigt wird.

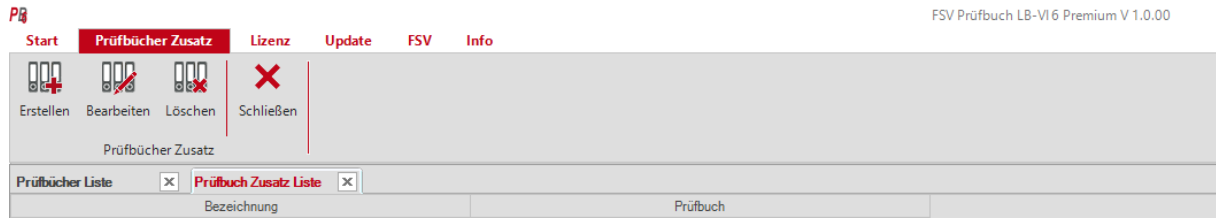

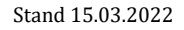

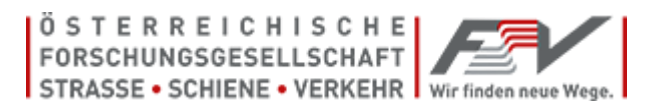

- Mit Klick auf "Erstellen" öffnet sich folgendes Fenster.
- Es öffnet sich der Reiter "**Prüfbuch Zusatz Bearbeiten**".

• Die Eingabe einer **Bezeichnung (z.B. Projektbezeichnung)** und die Wahl der **Prüfbuch**-Version, zu der eine eigene Prüfzeile angelegt werden soll, ist notwendig.

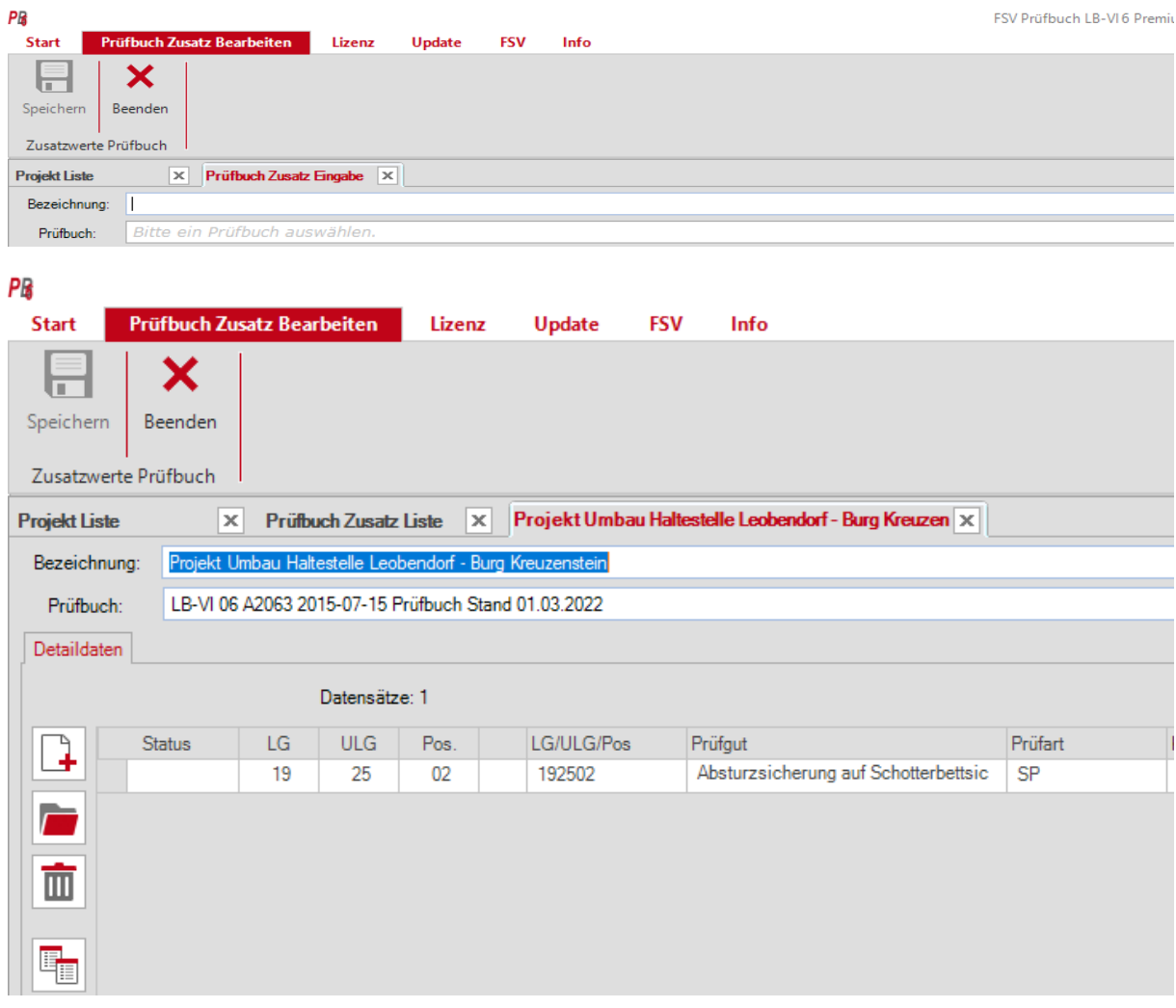

Folgende Buttons stehen für die Bearbeitung der Zusatz - Prüfzeile zur Verfügung:

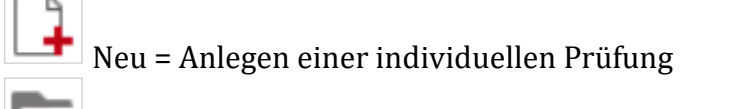

Bearbeiten = Öffnen einer bereits gespeicherten Prüfung

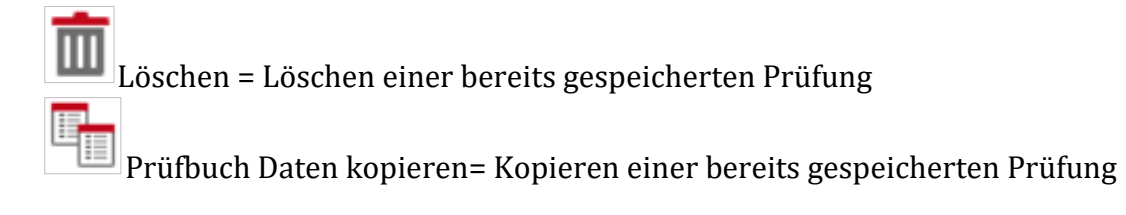

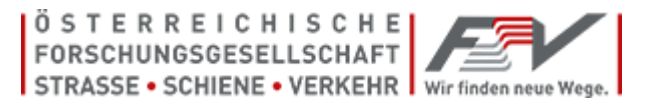

## • *Eingabe der Prüfzeilendaten:*

Nach Klick auf den **Button Neu** öffnet sich das Formular "*Prüfbuch Zusatz Daten Eingabe".*

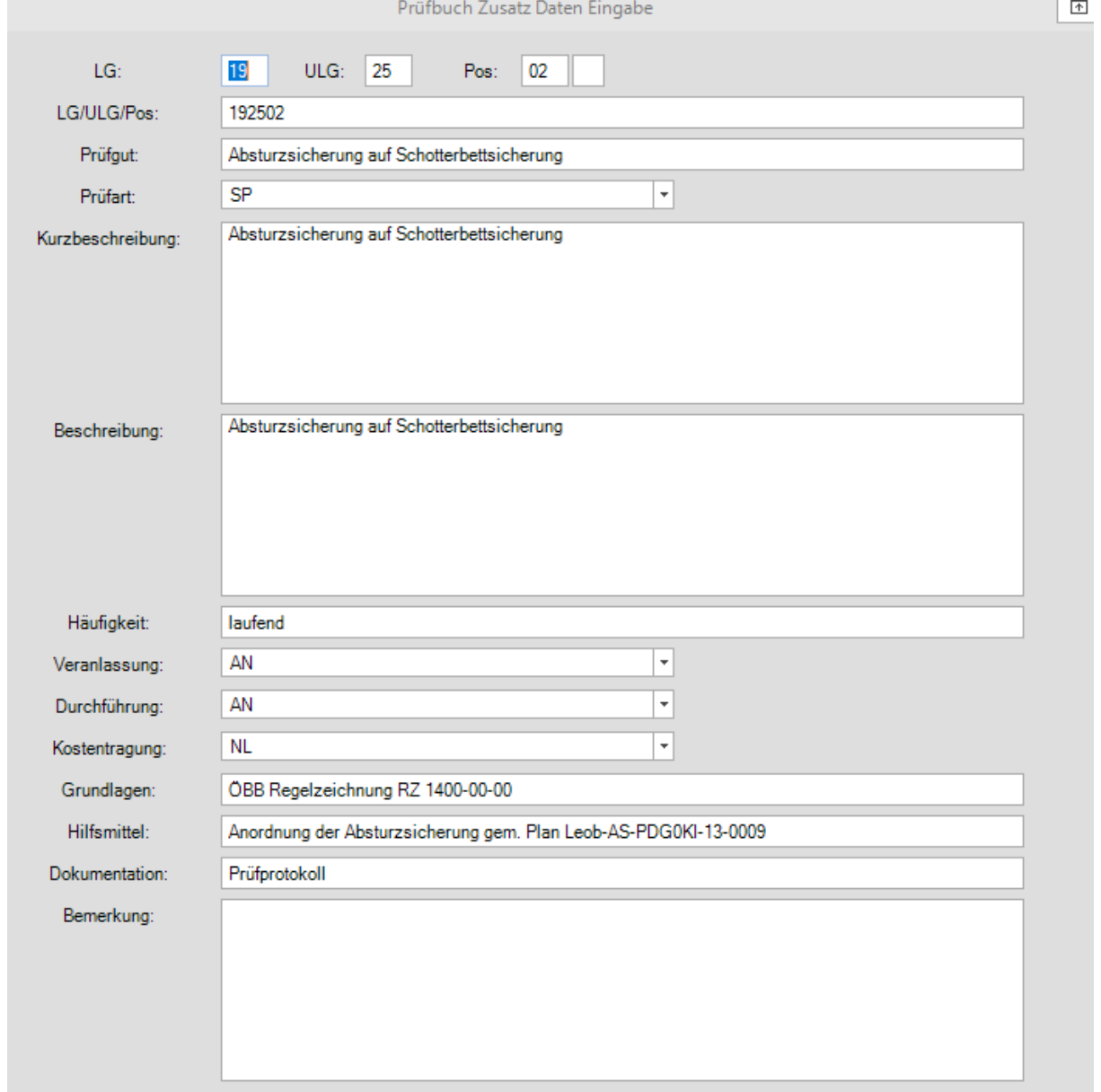

- Nach Eingabe der Daten für eine Prüfung auf "Speichern" klicken.
- Bei "**Prüfart", "Veranlassung", "Durchführung" und "Kostentragung"** können **Begriffe**, welche im Arbeitspapier 29 definiert sind, **vorausgewählt bzw. manuell eingetragen werden**.
- Die erstellte **Prüfung** ist unter **Detaildaten** ersichtlich und **gespeichert**.

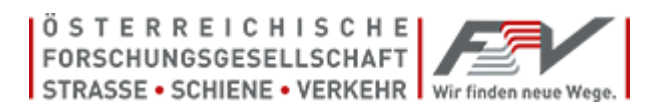

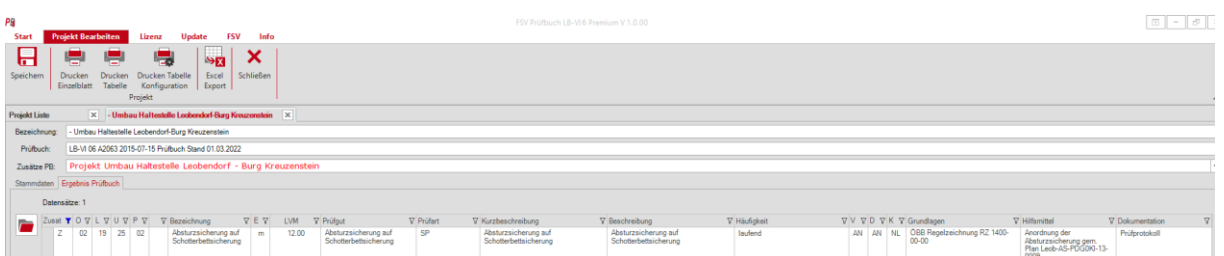

- o Bis zu 100 Prüfzeilen können unter den Detaildaten gespeichert werden.
- o Bei Verlassen des Reiters "Prüfbuch Zusatz Bearbeiten" bitte auch in der Kopfzeile einmal auf "Speichern" Speichern klicken.

## <span id="page-17-0"></span>*6.0 Ausgeben einer "Z - Prüfung" im projektbezogenen Prüfergebnis:*

- Unter "Projektliste", "Ergebnis Prüfbuch" kann unter "Zusätze PB" die jeweilig gespeicherte "Z-Prüfung" ausgewählt werden mit Klick auf
- Die eigens angelegten und gespeicherten "Zusatz Prüfungen" werden in das Prüfergebnis übernommen und in der Tabelle mit einem "Z" gekennzeichnet.

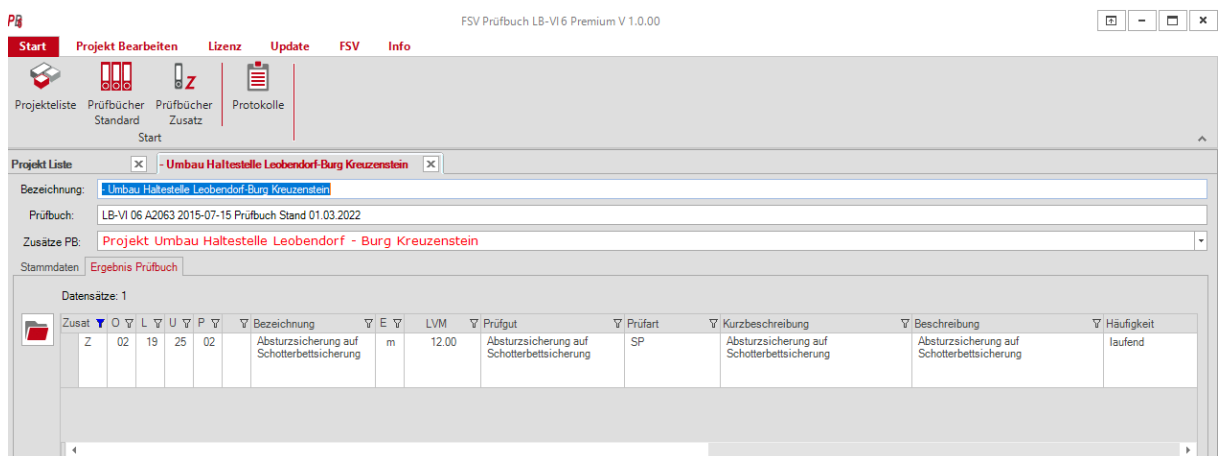

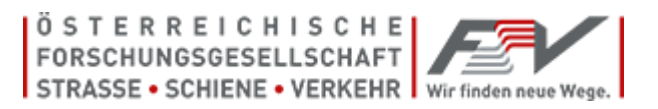

# <span id="page-18-0"></span>*7.0 Protokolle und Checklisten*

Die Muster-Prüfprotokolle und Muster-Checklisten sind unter FSV empfiehlt diese Muster zu verwenden.

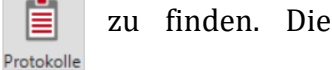

### o Bei Klick auf Button "**Start"** und "**Protokolle**" öffnet sich die folgende Ansicht:

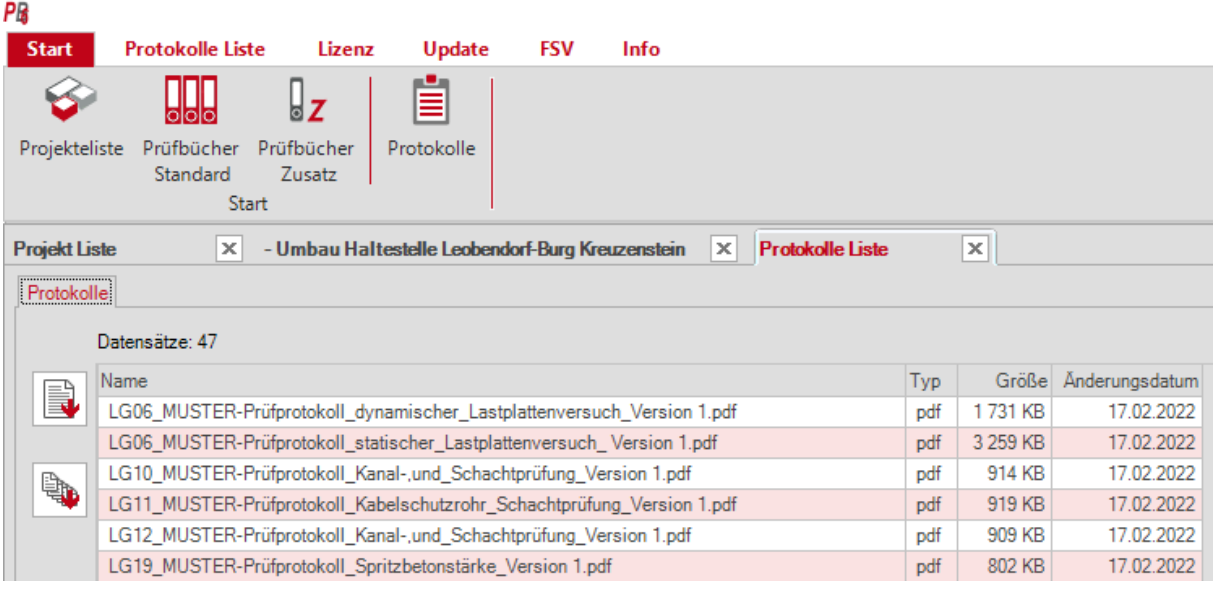

- o Bei Doppelklick auf ein "Muster-Prüfprotokoll" oder bei Klick auf wird bei aktiver Internetverbindung ein vorher mit der Maus markiertes Protokoll/Checkliste auf den eigenen Computer gespeichert. Dieses Protokoll/Checkliste kann ausgefüllt und gespeichert werden (Protokoll mit Klick markieren – blau hinterlegt).
- o Bei Klick auf werden bei aktiver Internetverbindung alle Muster-Prüfprotokolle auf den eigenen Computer gespeichert. Diese Protokolle und Checklisten können ausgefüllt, mit geänderter Dateibezeichnung gespeichert und für verschiedene Projekte verwendet werden.
- o "**Protokolle aktualisieren**" = Download der Protokolle > diese werden danach angezeigt.
- o Alle Muster Prüfprotokolle sind ausfüllbar und ausdruckbar. Auch der Firmenname und das Firmenlogo können implementiert werden. Achtung: Bei Verwendung von "Adobe Acrobat DC" sind als Firmenlogo nur PDF-Dateien möglich.

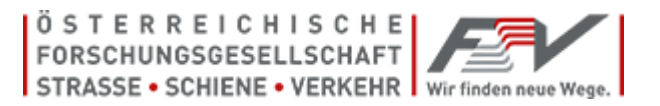

# <span id="page-19-0"></span>*8.0 Lizenzen*

Ihre aktuellen Lizenzdaten sind bei Klick auf Lizenz ersichtlich.

Darüber hinaus liegen noch folgende Möglichkeiten vor (bei Bedarf):

- Proxy konfigurieren
- Online Verbindung testen
- Datenpfad testen

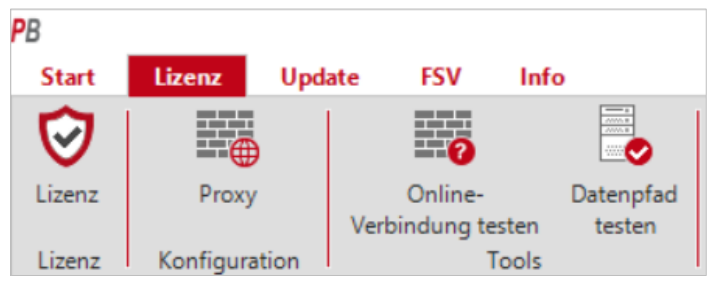

o Proxy konfigurieren (bei Bedarf):

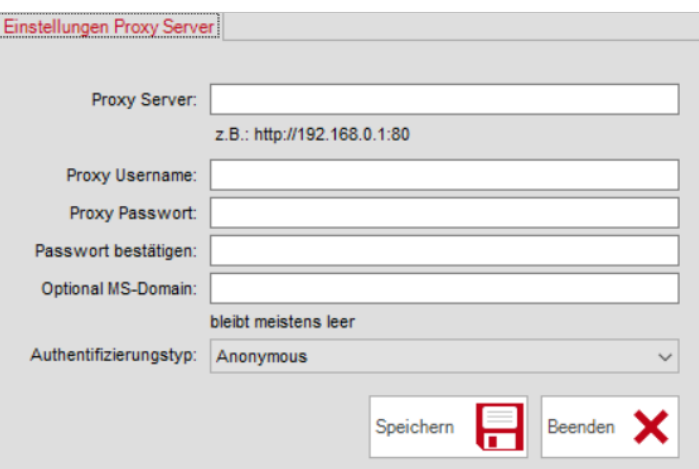

o Online Verbindung testen

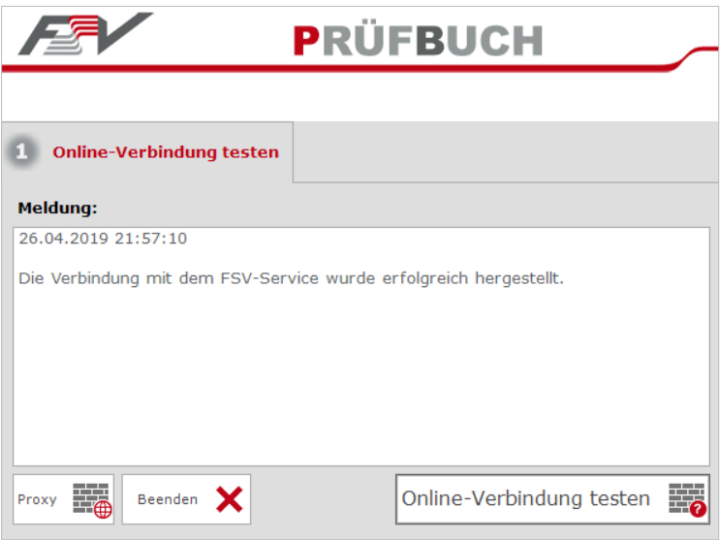

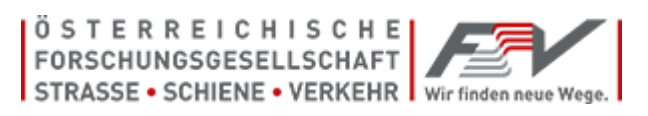

o Datenpfad-Berechtigungen prüfen

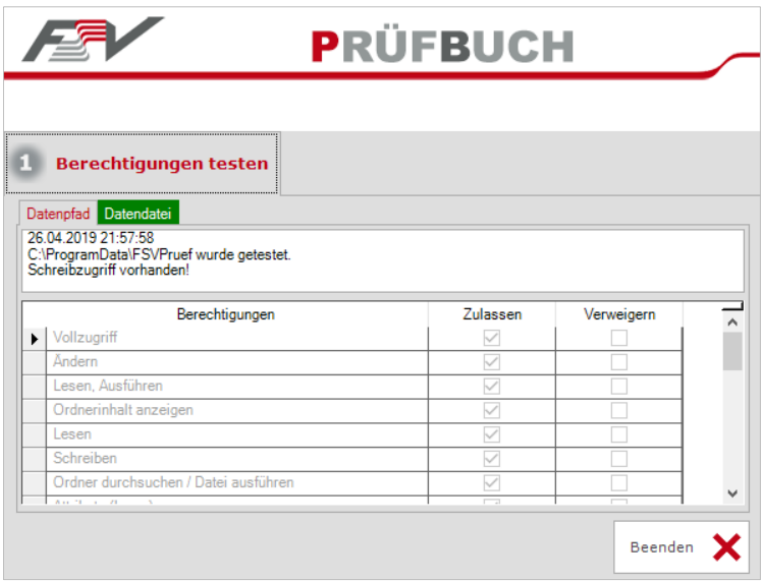

## <span id="page-20-0"></span>*9.0 Updates*

Unter **Updates** sind folgende Updates möglich:

*Für spätere Prüfbuchversionen werden diese Funktionen aktiviert.*

- Update des Prüfbuches (Neue Standard Prüfzeilen veröffentlicht)
- Update der Software (Bei Veröffentlichung von Software Updates)

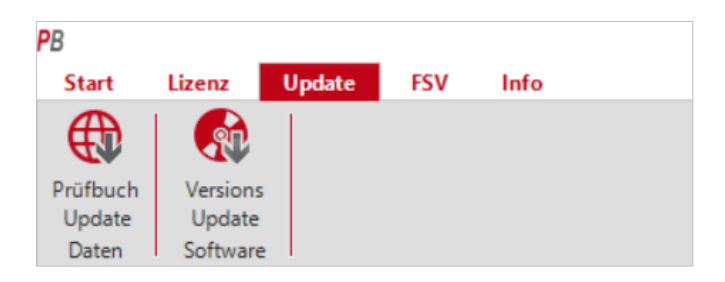

o Update des Prüfbuches: Bitte Haken bei "Ich will erinnert werden" setzen.

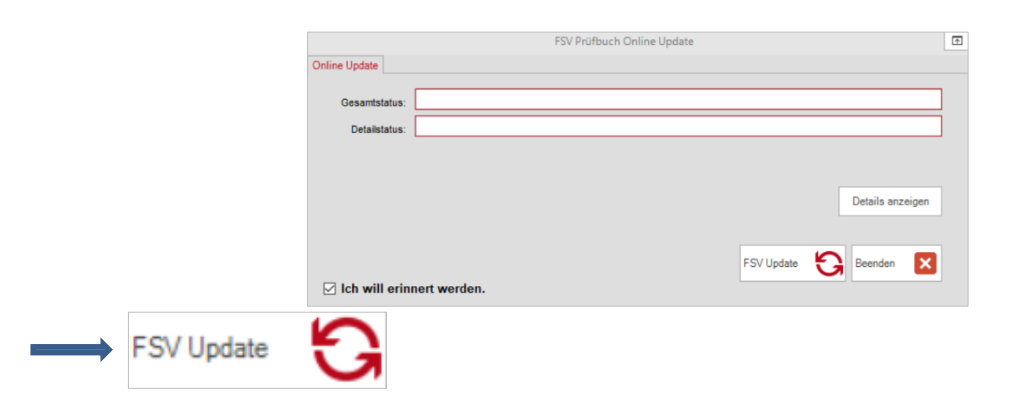

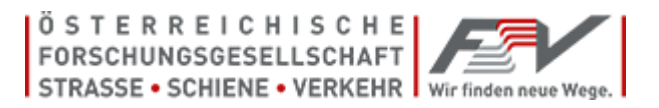

# <span id="page-21-0"></span>*10.0 FSV*

Unter **FSV** sind FSV bezogene Hinweise auf deren Publikationen zu finden.

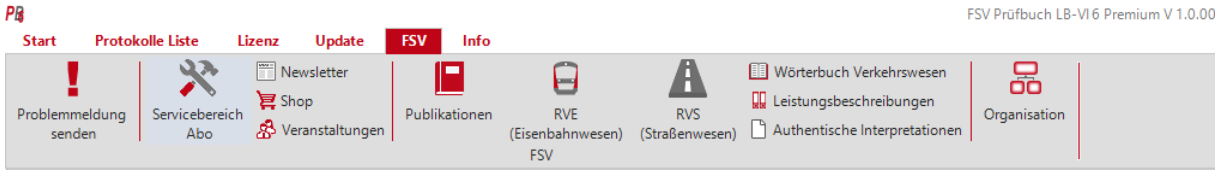

## • **Problemmeldung senden:**

Anmerkungen zum FSV- Prüfbuch können durch Klick auf "Problemmeldung senden"

Problemmeldur<br>senden an die FSV gesendet werden. Ihre Anregungen werden vom Arbeitsausschuss Prüfbuch bearbeitet.

• Die restlichen Buttons verlinken zur FSV-Webseite.

# <span id="page-21-1"></span>*11.0 Info*

y

Unter Info sind Links zur FSV-Webseite und zu den FSV AGB zu finden.

Unter Hilfe ist diese Anleitung abrufbar.

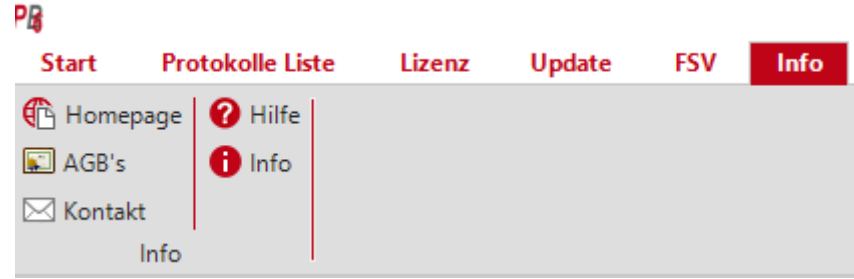

Hinweis:

Ausschreibungen (onlv) nach LB-VI06 sind mit der Software zum PB zur LB-VI06 einlesbar.

Ausschreibungen (onlv) nach LB-VI05 sind mit der Software zum PB zur LB-VI05 einlesbar.

**Diese Software ist für die Nutzung am Server und Verteilung über Remote Desktop bzw. lokal installiert mit einmaliger Aktivierung gedacht.**

Warnung: Dieses Programm ist durch das Urheberrechtsgesetz geschützt. Unbefugte Vervielfältigung oder unbefugter Vertrieb dieses Programms oder eines Teils davon wird sowohl straf- als auch zivilrechtlich verfolgt und kann schwere Strafen und Schadenersatzforderungen zur Folge haben.

Die Installation und Nutzung der Software ist nur im Rahmen der erworbenen Lizenz gestattet!

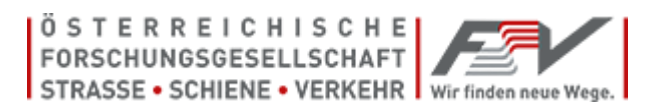

Auszug aus den AGB der FSV (Stand: 01. Mai 2017), einzusehen auf www.fsv.at

#### *6. Urheberrecht*

*6.1. Sämtliche Publikationen und Software der FSV wie insbesondere Richtlinien, Merkblätter, Arbeitspapiere, Regelwerke, Leistungsbeschreibungen sind urheberrechtlich geschützt. Auch die Website der FSV, ihre Form und ihre Inhalte sind urheberrechtlich geschützt.*

*6.2. Alle Rechte, insbesondere die der Übersetzung, des Nachdruckes, der Entnahme von Abbildungen, der Funksendung, der Wiedergabe auf fotomechanischem oder ähnlichem Wege und der Speicherung in Datenverarbeitungsanlagen, bleiben, auch bei nur auszugsweiser Verwendung, dem Herausgeber vorbehalten.*

*6.3. Nachdruck, Vervielfältigung und/oder Aufnahme des Inhalts dieser Dokumente bzw. Daten auf oder in sonstige(n) Medien oder auf Datenträger (z. B. auch die Weiterleitung per E-Mail) sind nur mit Zustimmung gestattet. (Dies gilt, sofern nicht ausdrücklich anders angegeben, auch für innerbetriebliche Vervielfältigung.) Gelten für einzelne Produkte abgeänderte Urheberrechte, so ist dies am jeweiligen Produkt gesondert vermerkt.*

*6.4. Urheberrechtsverletzungen werden gerichtlich verfolgt, publiziert und Partnerorganisationen informiert.*

*Anfragen richten Sie bitte schriftlich an: Österreichische Forschungsgesellschaft Straße - Schiene - Verkehr A-1040 Wien, Karlsgasse 5 E-Mail[: office@fsv.at](mailto:office@fsv.at)*

#### *Lizenzbedingungen*

*7.1. Die Nutzung jeglicher seitens der FSV angebotener Software unterliegt den geltenden Lizenzbedingungen des berechtigten Anbieters oder des jeweiligen Herstellers (Lizenzvertrag). Diese Bedingungen werden mit der entsprechenden Software als Datei übertragen oder sind beim Hersteller/berechtigten Anbieter der Software auf Anforderung erhältlich. Die Software darf nicht installiert werden, ohne dass der/die Nutzer/in zuvor die Bestimmungen des Lizenzvertrages akzeptiert.*

*7.2. Der Käufer hat das nicht ausschließliche und nicht übertragbare Recht zur Nutzung der elektronisch gespeicherten Texte im Rahmen der erworbenen Lizenz. Er trifft alle Maßnahmen, damit diese elektronisch gespeicherten Texte unbefugten Dritten nicht bekannt werden. Dies gilt auch für die im Internet verfügbar gemachte Produktdatenbank als solche.*

*7.3. Eine Weitergabe der erworbenen Publikationen an andere (insbesondere gewerbliche Wiederverkäufer), gleich ob durch Verkauf, Tausch oder unentgeltlich, ist untersagt.*

#### Aktivierung und Personalisierung

Um die Software (Platzlizenz und Serverinstallation) nutzen zu können ist eine einmalige Registrierung und Aktivierung durch die FSV notwendig. Diese Aktivierung kann mittels Internet oder telefonisch erfolgen. Bei der Aktivierung werden Identifikationsdaten des Rechners an die FSV übertragen. (Diese Daten werden Dritten nicht zugänglich gemacht.) Durch die Aktivierung wird die Software im Rahmen der Lizenz nutzungsfähig. Die Ausdrucke sind durch Aufdrucken des Namens oder der Firmenbezeichnung des Kunden personalisiert.

#### Lizenzen

Das FSV-Prüfbuch wird in verschiedenen Lizenzen angeboten. Vor Lizenzvergabe wird der Kunde entsprechend eingestuft (SMALL, MEDIUM, LARGE und X-LARGE). Weiters gibt es bei diesen Lizenzen eine Unterteilung in "Start" und "Premium".

Ein Wechsel zwischen den Lizenzen ist prinzipiell nicht vorgesehen, im Einzelfall können aber dementsprechende Vereinbarungen getroffen werden.

SMALL 1-Platz-Lizenz: Diese Version berechtigt zur einmaligen Installation auf einem Arbeitsplatz. Diese Version umfasst eine "Prüfbuch Update" und "Software Update" Funktion. Kein alleiniger Bezug für MEDIUM, LARGE und X-LARGE Kunden.

MEDIUM 5-Platz-Lizenz: Diese Version berechtigt zur einmaligen Installation auf bis zu fünf Arbeitsplätzen. Kein alleiniger Bezug für LARGE-Kunden und X-LARGE Kunden. Diese Version umfasst die Prüfbuch Update und Software Update Funktion.

LARGE 20-Platz-Lizenz: Diese Version berechtigt zur einmaligen Installation auf bis zu zwanzig Arbeitsplätzen. Diese Version umfasst die "Prüfbuch Update" und "Software Update" Funktion. Kein alleiniger Bezug für X- LARGE-Kunden.

X-LARGE Serverlizenz: Diese Version berechtigt zur einmaligen Installation auf einem Server und Installation der Clientversion auf sämtlichen Netzwerkrechnern je Unternehmung des Lizenzinhabers. Die Verwendung ist innerhalb mehrerer Unternehmungen (mehrere juristische Personen) möglich, sofern diese mehrheitlich im Eigentum des Kunden stehen. Diese Version umfasst die "Prüfbuch Update" und "Software Update" Funktion. Ein Bezug durch X-LARGE-Kunden wird empfohlen.

Lizenzmodell "Start": Ausdruck max. 300 Zeilen, ohne Excel Export Lizenzmodell "**Premium**": **Ausdruck ohne Beschränkung, mit Excel Export**

#### Urheberrecht, Lizenzbedingungen

Richtlinien, Merkblätter, Arbeitspapiere, Regelwerke, Leistungsbeschreibungen, sonstige Publikationen und Software der FSV sind urheberrechtlich geschützt. Alle Rechte, insbesondere die der Übersetzung, des Nachdruckes, der Entnahme von Abbildungen, der Funksendung, der Wiedergabe auf fotomechanischem oder ähnlichem Wege und der Speicherung in Datenverarbeitungsanlagen, bleiben, auch bei nur auszugsweiser Verwendung, dem Herausgeber vorbehalten. Der Käufer hat das nicht ausschließliche und nicht übertragbare Recht zur Nutzung der elektronisch gespeicherten Texte im Rahmen der erworbenen Lizenz. Er trifft alle Maßnahmen, damit diese elektronisch gespeicherten Texte unbefugten Dritten nicht bekannt werden. Dies gilt auch für die im Internet verfügbar gemachte Produktdatenbank als solche.

Die Nutzung jeglicher seitens der FSV angebotenen Software unterliegt den geltenden Lizenzbedingungen des berechtigten Anbieters oder des jeweiligen Herstellers (Lizenzvertrag). Diese Bedingungen werden mit der entsprechenden Software als Datei übertragen oder sind beim Hersteller/berechtigten Anbieter der Software auf

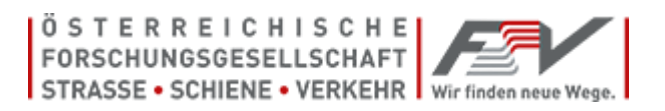

Anforderung erhältlich. Die Software darf nicht installiert werden, ohne dass der/die Nutzer/in zuvor die Bestimmungen des Lizenzvertrages akzeptiert.

Nachdruck, Vervielfältigung und/oder Aufnahme des Inhalts dieser Dokumente bzw. Daten auf oder in sonstige(n) Medien oder auf Datenträger (z. B. auch die Weiterleitung per E-Mail) sind nur mit Zustimmung gestattet. (Dies gilt, sofern nicht ausdrücklich anders angegeben, auch für innerbetriebliche Vervielfältigung.)

Gelten für einzelne Produkte abgeänderte Urheberrechte, so ist dies am jeweiligen Produkt gesondert vermerkt. Urheberrechtsverletzungen werden gerichtlich verfolgt, publiziert und Partnerorganisationen informiert.

Anfragen richten Sie bitte schriftlich an: Österreichische Forschungsgesellschaft Straße - Schiene - Verkehr A-1040 Wien, Karlgasse 5 E-Mail: office@fsv.at

#### Sorgfalt

Die von der FSV publizierten Informationen werden mit großer Sorgfalt erstellt und geprüft; dennoch können (u.a. auch aus technischen Gründen) Fehler nicht ausgeschlossen werden. Sämtliche Publikationen der FSV erfolgen daher ohne Gewähr.

#### Haftung

Die Haftung der FSV für die von ihren vertriebenen Produkten wird im gesetzlich zulässigen Umfang ausgeschlossen. Insbesondere haftet die FSV nur für Schäden, welche durch Vorsatz oder grobe Fahrlässigkeit von Seiten der FSV verursacht wurden. Zudem wird die Höhe von Schadenersatzansprüchen, aus welchem Rechtsgrund auch immer, mit dem Rechnungsbetrag der Ware begrenzt.

Keine Garantie

Trotz größtmöglicher Sorgfalt bei der Erstellung der Publikationen der FSV kann die FSV nicht die Fehlerfreiheit und Genauigkeit der enthaltenen Informationen garantieren. Die FSV schließt jegliche Haftung für Schäden, die direkt oder indirekt aus der Benutzung dieser entstehen, aus.

Impressum

Inhaber, Verleger und für den Inhalt verantwortlich: Österreichische Forschungsgesellschaft Straße – Schiene –Verkehr (FSV), A- 1040 Wien, Karlsgasse 5. Tel.: 01/585 55 67 Fax: 01/585 55 67-99 E-Mail: office@fsv.at www.fsv.at